### Manuale Utente per la Piattaforma di Whistleblowing

## 1. Introduzione

### Scopo del Manuale

Questo manuale è progettato per offrire agli utenti una guida dettagliata e accessibile per navigare e utilizzare efficacemente la piattaforma di segnalazione. È pensato per assistere sia i segnalanti che i destinatari delle segnalazioni, fornendo loro gli strumenti necessari per operare con sicurezza e consapevolezza.

### Panoramica della Piattaforma

La piattaforma, basata sul rinomato software open source Globaleaks, è un sistema all'avanguardia per la segnalazione anonima e sicura. La sua versatilità la rende adatta a diversi ambiti, come il giornalismo investigativo, la corporate compliance e la pubblica amministrazione. La sua struttura garantisce l'anonimato e la protezione delle informazioni, giocando un ruolo fondamentale nella promozione di un ambiente lavorativo etico e trasparente.

### Principi del Whistleblowing

La segnalazione di illeciti è un pilastro essenziale per garantire trasparenza e integrità in ogni settore. La piattaforma supporta questo importante processo, tutelando l'anonimato dei segnalanti e fornendo un sistema efficiente e sicuro per la gestione delle segnalazioni.

## 2. Accesso alla Piattaforma

### Requisiti di Sistema

Per utilizzare la piattaforma, è necessario disporre di un browser web moderno e aggiornato. Per una sicurezza ottimizzata e per mantenere l'anonimato, si consiglia l'utilizzo del Tor Browser, che garantisce un elevato livello di privacy.

### Procedura di Accesso

Per accedere, gli utenti devono inserire l'indirizzo web specifico fornito dall'organizzazione. Le istruzioni dettagliate per l'accesso e l'utilizzo della piattaforma saranno fornite dall'organizzazione stessa, assicurando una procedura chiara e guidata per tutti gli utenti.

### 3. Guida per i Segnalanti

#### Creazione di una Nuova Segnalazione

Per avviare una segnalazione, i segnalanti possono cliccare sul pulsante "Invia una nuova segnalazione" presente nella homepage. Una volta selezionato, verranno accompagnati attraverso un processo guidato, passo dopo passo, per completare la segnalazione. È importante seguire attentamente le istruzioni per assicurarsi che la segnalazione sia correttamente compilata e inviata.

Invia una segnalazione

Hai già effettuato una segnalazione? Inserisci la tua ricevuta.

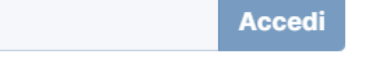

Dopo aver presentato la segnalazione, il sistema genererà una ricevuta unica composta da 16 [cifre. Questo numero è fondamentale: deve essere annotato e conservato in un luogo sicuro. Esso](https://res.craft.do/user/full/30544525-0458-53b2-5fab-45601b63b23f/doc/7124baa0-144b-4f2a-aaf3-c4f8bf966569/de7400e8-6e93-4086-8d5a-8a6046cc344c)  rappresenta l'unico metodo per accedere alla segnalazione in futuro. Nessun destinatario né amministratore del sistema ha la capacità di recuperare questo codice. Pertanto, in assenza di questo codice, non sarà possibile consultare o seguire lo stato della segnalazione.

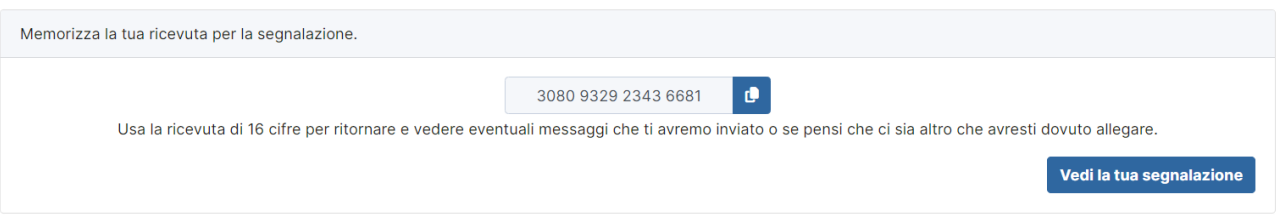

### [Consultazione di una Segnalazione](https://res.craft.do/user/full/30544525-0458-53b2-5fab-45601b63b23f/doc/7124baa0-144b-4f2a-aaf3-c4f8bf966569/b4ba9782-bc4a-44b0-9ec0-071435b0c715)

Per accedere e consultare una segnalazione già inviata, è necessario inserire il codice di 16 cifre precedentemente ricevuto. Dopo l'inserimento del codice, cliccando su "Accedi", sarà possibile visualizzare lo stato e i dettagli della segnalazione. Questa funzione assicura che solo chi possiede il codice possa accedere alle informazioni della segnalazione.

#### Anonimato e Sicurezza

La piattaforma è scrupolosamente progettata per salvaguardare l'identità dei segnalanti. Nonostante ciò, è cruciale che i segnalanti adottino misure di sicurezza appropriate. È raccomandato non includere informazioni personali identificative all'interno delle segnalazioni. Seguendo queste linee guida, i segnalanti possono contribuire a mantenere la propria sicurezza e quella delle informazioni condivise.

## 4. Guida per i Recipients

#### Accesso al Pannello dei Recipients

I recipients possono accedere al proprio pannello esclusivo attraverso un'interfaccia dedicata. Questo accesso si effettua mediante credenziali personali al seguente indirizzo: https://esempio.com/#/login (sostituire "esempio.com" con il dominio specifico della piattaforma). Una volta effettuato l'accesso, i recipients hanno la possibilità di visualizzare, gestire e rispondere alle segnalazioni ricevute.

Utilizzando le icone posizionate in alto a destra nell'interfaccia, i recipie[nts possono modificare le](https://esempio.com/#/login)  impostazio[ni del proprio a](http://esempio.com)ccount, come aggiornare la password, attivare l'autenticazione a due fattori (2FA), gestire le chiavi per il recupero dell'account, e altro ancora. Inoltre, è disponibile un'opzione di segnalazione rapida all'amministratore della piattaforma, rappresentata da un'icona a forma di salvagente, per qualsiasi esigenza o difficoltà.

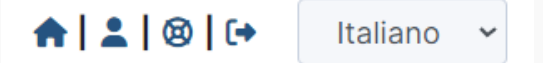

#### [Accesso all'Elenco delle Segnalazioni Esistenti](https://res.craft.do/user/full/30544525-0458-53b2-5fab-45601b63b23f/doc/7124baa0-144b-4f2a-aaf3-c4f8bf966569/a18a31dc-cf04-4067-a74a-8629e56751ca)

I recipients possono consultare l'elenco completo delle segnalazioni tramite il link "Segnalazioni", situato nella barra laterale della Homepage. Per accedere a una segnalazione specifica, ci sono due metodi:

- Attraverso la Pagina delle Segnalazioni: Selezionare la segnalazione desiderata dalla lista, simile alla selezione di un'email, per visualizzarne i dettagli e rispondere.
- Tramite il Link Ricevuto via Email: Cliccare sul link fornito in una notifica email, che porterà direttamente alla segnalazione dopo aver inserito le proprie credenziali di accesso.

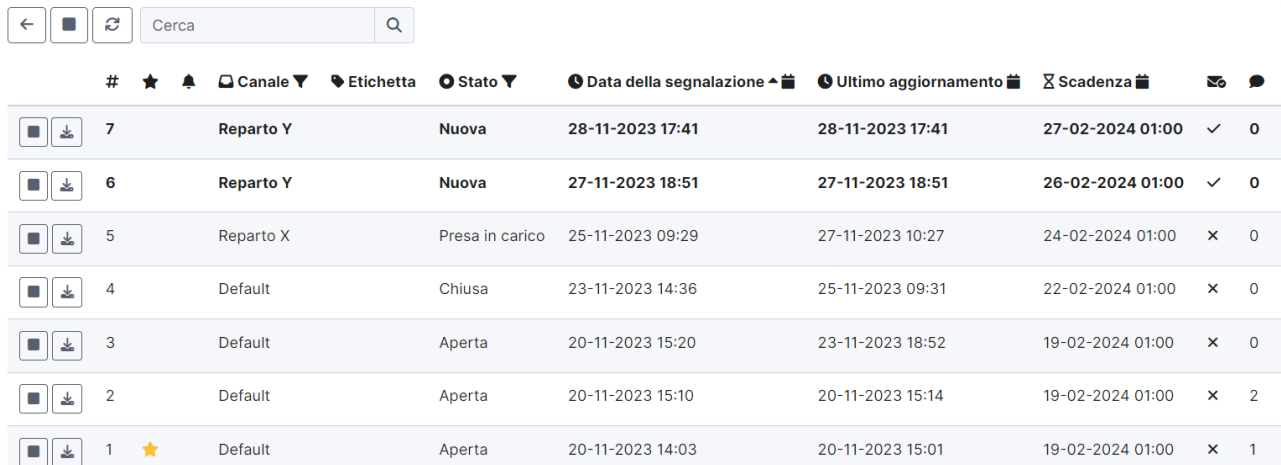

#### [Comunicazione con i Segnalanti](https://res.craft.do/user/full/30544525-0458-53b2-5fab-45601b63b23f/doc/7124baa0-144b-4f2a-aaf3-c4f8bf966569/c8641bda-c436-4158-a6e8-3165a596b0e3)

La piattaforma permette ai recipients di comunicare in modo anonimo e sicuro con i segnalanti. Questa funzionalità è cruciale per chiedere chiarimenti, richiedere informazioni aggiuntive o fornire feedback ai segnalanti.

Nella parte inferiore di ogni segnalazione, i recipients possono utilizzare l'area dei commenti e degli allegati per interagire direttamente con i segnalanti. È inoltre disponibile una sezione "Solo Io", dove ogni recipient può creare appunti privati visibili solo a sé stesso, utile per annotazioni o riflessioni personali sulla segnalazione.

Per la comunicazione interna tra i recipients, la sezione "Solo Riceventi" permette uno scambio di informazioni e messaggi riservato esclusivamente ai destinatari della segnalazione, garantendo che tali comunicazioni rimangano invisibili ai segnalanti. Questo strato di privacy e collaborazione interna è fondamentale per gestire efficacemente le segnalazioni e coordinare le risposte.

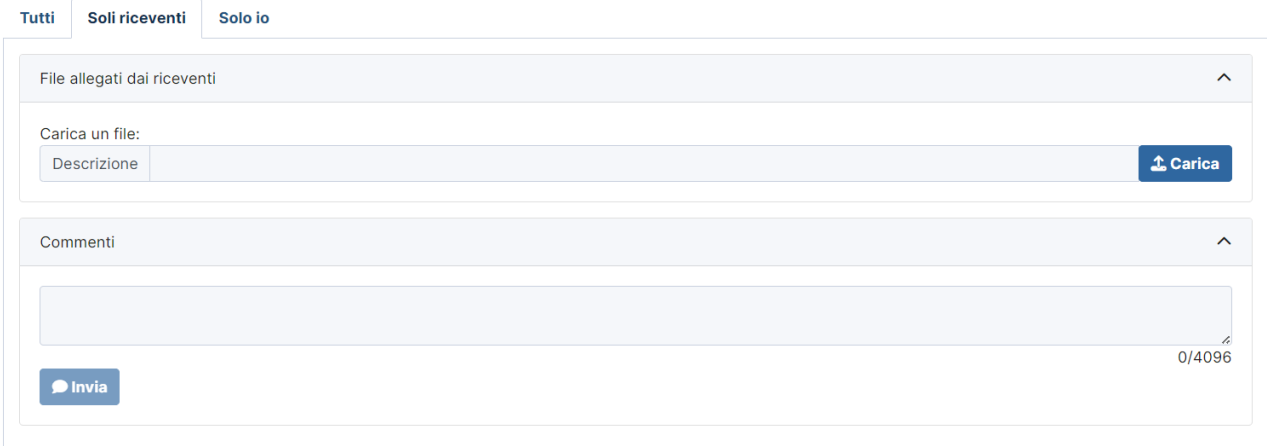

È importante notare che, in qualità di recipients, non si ha la capacità di cancellare le segnalazioni [ricevute sulla piattaforma. Questa misura è stata adottata per mantenere l'integrità del processo di](https://res.craft.do/user/full/30544525-0458-53b2-5fab-45601b63b23f/doc/7124baa0-144b-4f2a-aaf3-c4f8bf966569/b1a6d001-54a9-4f9e-8755-9a2f718b2cf5)  segnalazione e per assicurare che tutte le informazioni rimangano tracciabili e revisionabili per scopi di trasparenza e accountability.

## 5. Sicurezza e Privacy

## Misure di Sicurezza Implementate

La piattaforma adotta avanzate misure di sicurezza per garantire la protezione dei dati e delle informazioni sensibili. Tra queste, la crittografia end-to-end gioca un ruolo fondamentale, assicurando che tutti i dati trasmessi siano cifrati e quindi inaccessibili a terzi durante la trasmissione. Inoltre, sono implementati continui aggiornamenti e monitoraggi del sistema per prevenire e contrastare qualsiasi tentativo di violazione o attacco informatico.

## Responsabilità degli Utenti

Nonostante la piattaforma sia dotata di robuste misure di sicurezza, è vitale che anche gli utenti svolgano un ruolo attivo nella protezione delle proprie informazioni. La responsabilità della sicurezza dei dati non è soltanto dell'infrastruttura tecnologica, ma anche di chi la utilizza. Gli utenti sono fortemente incoraggiati a seguire le linee guida di sicurezza fornite, tra cui la cautela nel condividere informazioni sensibili e l'adozione di buone pratiche per la sicurezza online.

# 6. Supporto e Assistenza

### Contatti per il Supporto Tecnico

Per assistenza tecnica o domande relative alla piattaforma, gli utenti possono contattare il supporto tecnico all'indirizzo email whistleblowing@giovanniavanzi.com

## Linee Guida per i Segnalanti nella Piattaforma di Whistleblowing

#### 1. Preparazione della Segnalazione

- Identificare Chiaramente l'Irregolarità: Prima di procedere con la segnalazione, assicurati di avere una chiara comprensione dell'irregolarità o del misfatto che intendi segnalare. Include dettagli specifici come date, luoghi, persone coinvolte e qualsiasi altra informazione rilevante.
- Raccogliere Documentazione: Se possibile, raccogli documenti, foto o qualsiasi altra prova che possa supportare la tua segnalazione. Assicurati che la raccolta di queste prove non violi leggi o regolamenti.

#### 2. Durante la Creazione della Segnalazione

- Mantenere l'Anonimato: Evita di includere informazioni personali che potrebbero rivelare la tua  $\circ$ identità, a meno che non sia assolutamente necessario.
- **Essere Precisi e Obiettivi:** Fornisci informazioni dettagliate e specifiche. Evita supposizioni o accuse senza fondamento.
- ∘ Seguire le Istruzioni della Piattaforma: Ad ogni passo, segui attentamente le istruzioni fornite dalla piattaforma per assicurare che la segnalazione sia compilata e inviata correttamente.

#### 3. Dopo l'Invio della Segnalazione

- Conservare il Codice di Accesso: Dopo aver inviato la segnalazione, ti verrà fornito un codice di accesso unico. Conserva questo codice in un luogo sicuro; è essenziale per accedere alle informazioni sulla tua segnalazione in futuro.
- Monitorare la Segnalazione: Utilizza il codice di accesso per controllare periodicamente lo stato della tua segnalazione e per vedere se sono richieste ulteriori informazioni o azioni da parte tua.

#### 4. Sicurezza Personale

- o Utilizzare Connessioni Sicure: Quando accedi alla piattaforma, assicurati di utilizzare una connessione Internet sicura e accertati di accedere al sito tramite https. Evita reti pubbliche o non protette.
- Consapevolezza della Sicurezza Digitale: Sii consapevole dei rischi di sicurezza digitale. Considera l'uso di strumenti che garantiscano maggiore anonimato e sicurezza, come il Tor Browser.